# **Embedded Images in Rich Text Fields**

As browser and device widths narrow, images resize for the new width, potentially to a degree where image detail may be obscured. Best practice is to always use a 'float' (see [Image Positioning\)](https://gojira.its.maine.edu/confluence/display/webcms/Image+Positioning) for embedding images in WYSIWYG/Text Editor fields. The responsive design adds several improved float styles (see instructions below), beyond the current 'Float Left' and 'Float Right' options.

**NOTE:** Site publishers should review all content with embedded images to ensure proper settings. Although the standard "Float Left" and "Float Right" styles will resize images without breaking the page in the responsive theme, their appearance on smaller devices may be reduced to the point of undesirability.

#### **Example**

## **USM's Green Zone: Staff & Faculty Military Awareness Training Program**

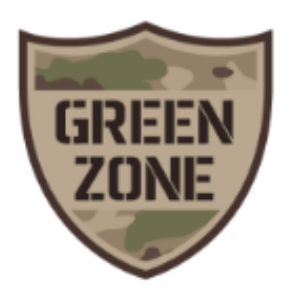

USM Veterans Services is offering a program called "USM's Green Zone: Staff & Faculty Military Awareness Training." This program was designed over the last 2 years with the input of our students and is aimed at helping staff & faculty become more familiar with military life and how it translates into the classroom. As servicemembers transition into students, they face unique challenges and may need specific

resources to assist them in their success at USM.

The training sessions are 2 hours long and consist of a PowerPoint presentation & discussion scenarios, and are facilitated by student Veterans & Servicemembers. Each participant will leave with a packet of materials that gives them a basic knowledge of campus & community resources for Vets, as well as a Green Zone decal for their door to identify them as military-friendly (this is similar to the Center for Sexualities & Gender Diversity's Safe Zone stickers).

#### Action Items

Δ

- Review all pages containing images embedded in rich text fields for proper formatting.
- Edit each these pages, and for each embedded image:
	- Check for an Alignment value in the Appearance area of the Insert/Edit Image interface; if a value is set, remove it. If the value that had been set was "Left" or "Right", instead use the Class setting and select the comparable float value (i.e., "Float Left" or "Float Right").
	- Check for Vertical Space and Horizontal Space values; if values are set, remove them.
	- Save changes and publish. Live pages should not be negatively affected by these changes; if they are, or if you have concerns or questions about the best way to align images, contact Robin McGlauflin ([robin.mcglauflin@maine.edu\)](mailto:robin.mcglauflin@maine.edu) or Bill Blais ([william.d.blais@maine.edu\)](mailto:william.d.blais@maine.edu) for assistance.

### Using Improved Float Styles for Images

The following improved float styles are available for use with the responsive web design theme:

- Full size (min. width 910px)
- Large, Float Left (700px 909px)
- Large, Float Right (700px 909px)
- Medium, Float Left (400px 699px)
- Medium, Float Right (400px 699px)
- Small, Float Left (100px 399px)

Small, Float Right (100px - 399px)

Steps to use these styles:

- 1. In the WYSIWYG editor, select the location for the display of the embedded image and follow the usual steps for selecting and uploading the image with the Insert Image button.
- 2. Select the Appearance tab in the Insert/Edit Image interface.
- 3. In the Class selector dropdown, select the appropriate style which will be a combination of:
	- a. b. the desired float effect (left or right) the target image width size (small, medium, or large) based on the width of the uploaded image (ranges are listed in parentheses), and
- 4. Insert the image.